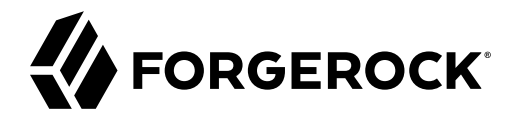

## **Quick Start Guide**

**/** ForgeRock Access Management 6.5

Latest update: 6.5.5

ForgeRock AS. 201 Mission St., Suite 2900 San Francisco, CA 94105, USA +1 415-599-1100 (US) www.forgerock.com

#### Copyright © 2013-2020 ForgeRock AS.

#### **Abstract**

Quick introduction to ForgeRock® Access Management for new users and readers evaluating the product. ForgeRock Access Management provides authentication, authorization, entitlement, and federation software.

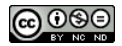

This work is licensed under the [Creative Commons Attribution-NonCommercial-NoDerivs 3.0 Unported License.](https://creativecommons.org/licenses/by-nc-nd/3.0/)

To view a copy of this license, visit <https://creativecommons.org/licenses/by-nc-nd/3.0/> or send a letter to Creative Commons, 444 Castro Street, Suite 900, Mountain View, California, 94041, USA.

ForgeRock® and ForgeRock Identity Platform™ are trademarks of ForgeRock Inc. or its subsidiaries in the U.S. and in other countries. Trademarks are the property of their respective owners

UNLESS OTHERWISE MUTUALLY AGREED BY THE PARTIES IN WRITING, LICENSOR OFFERS THE WORK AS-IS AND MAKES NO REPRESENTATIONS OR WARRANTIES OF ANY KIND CONCERNING THE WORK, EXPRESS, THE WARRANTIES OF ANY KIND CONCERNING THE WORK IMPLIED, STATUTORY OR OTHERWISE, INCLUDING, WITHOUT LIMITATION, WARRANTIES OF TITLE, MERCHANTABILITY, FITNESS FOR A PARTICULAR PURPOSE, NONINFRINGEMENT, OR THE ABSENCE OF LATENT<br>OR OTHER DEFECTS, ACCURACY, OR THE PRESENCE

EXCEPT TO THE EXTENT REQUIRED BY APPLICABLE LAW, IN NO EVENT WILL LICENSOR BE LIABLE TO YOU ON ANY LEGAL THEORY FOR ANY ISLOCKERT ALLOCATED TO THE STATE ON SERVENTIAL, PONCE OUR DESTANDING OUR EXEMPLARY ON SERVER THAN A ST

DejaVu Fonts

Bitstream Vera Fonts Copyright

Copyright (c) 2003 by Bitstream, Inc. All Rights Reserved. Bitstream Vera is a trademark of Bitstream, Inc.

Permission is hereby granted, free of charge, to any person obtaining a copy of the fonts accompanying this license ("Fonts") and associated documentation files ("hent" Font Software, including without immushed to do so, s conditions:

The above copyright and trademark notices and this permission notice shall be included in all copies of one or more of the Font Software typefaces.

The Font Software may be modified, altered, or added to, and in particular the designs of glyphs or characters in the Fonts may be modified and additional glyphs or characters may be added to the Fonts, only if the fonts a renamed to names not containing either the words "Bitstream" or the word "Vera".

This License becomes null and void to the extent applicable to Fonts or Font Software that has been modified and is distributed under the "Bitstream Vera" names.

The Font Software may be sold as part of a larger software package but no copy of one or more of the Font Software typefaces may be sold by itself.

THE FONT SOFTWARE IS PROVIDED "AS IS", WITHOUT WARRANTY OF ANY KIND, EXPRESS OR IMPLIED, INCLUDING BUT NOT LIMITED TO ANY WARRANTIES OF MERCHANTABILITY, FITNESS FOR A PARTICULAR<br>PURPOSE AND NONINFRINGEMENT OF COPYRIGHT, TR INABILITY TO USE THE FONT SOFTWARE OR FROM OTHER DEALINGS IN THE FONT SOFTWARE.

Except as contained in this notice, the names of Gnome, the Gnome Foundation, and Bitstream Inc., shall not be used in advertising or otherwise to promote the sale, use or other dealings in this Font Software without prior

Arev Fonts Copyright

Copyright (c) 2006 by Tavmjong Bah. All Rights Reserved.

Permission is hereby granted, free of charge, to any person obtaining a copy of the fonts accompanying this license ("Fonts") and associated occumentation files (the "Font Software"), to reproduce and distribution Wersell subject to the following conditions:

The above copyright and trademark notices and this permission notice shall be included in all copies of one or more of the Font Software typefaces.

The Font Software may be modified, altered, or added to, and in particular the designs of glyphs or characters in the Fonts may be modified and additional glyphs or characters may be added to the Fonts, only if the fonts a

This License becomes null and void to the extent applicable to Fonts or Font Software that has been modified and is distributed under the "Tavmjong Bah Arev" name

The Font Software may be sold as part of a larger software package but no copy of one or more of the Font Software typefaces may be sold by itself.

THE FONT SOFTWARE IS PROVIDED "AS IS", WITHOUT WARRANTY OF ANY KIND, EXPRESS OR IMPLIED, INCLUDING BUT NOT LIMITED TO ANY WARRANTIES OF MERCHANTABILITY, FITNESS FOR A PARTICULAR PURPOSE AND NONINFRINGEMENT OF COPYRIGHT, TRADEMARK, OR OTHER RIGHT. IN NO EVENT SHAL TAVMJONG BAH BE LIABLE FOR ANY CLAM, DAMAGES OR OTHER LIABILITY, INCLUDING ANY MELL THE THE USE OR INABILITY TO USE THE FONT<br>GENERAL, SP SOFTWARE OR FROM OTHER DEALINGS IN THE FONT SOFTWARE.

Except as contained in this notice, the name of Tavmjong Bah shall not be used in advertising or otherwise to promote the sale, use or other dealings in this Font Software without prior written authorization from Tavmjong For further information, contact: tavmjong @ free . fr.

FontAwesome Copyright

Copyright (c) 2017 by Dave Gandy, [https://fontawesome.com/.](https://fontawesome.com/)

This Font Software is licensed under the SIL Open Font License, Version 1.1. See<https://opensource.org/licenses/OFL-1.1>.

## **Table of Contents**

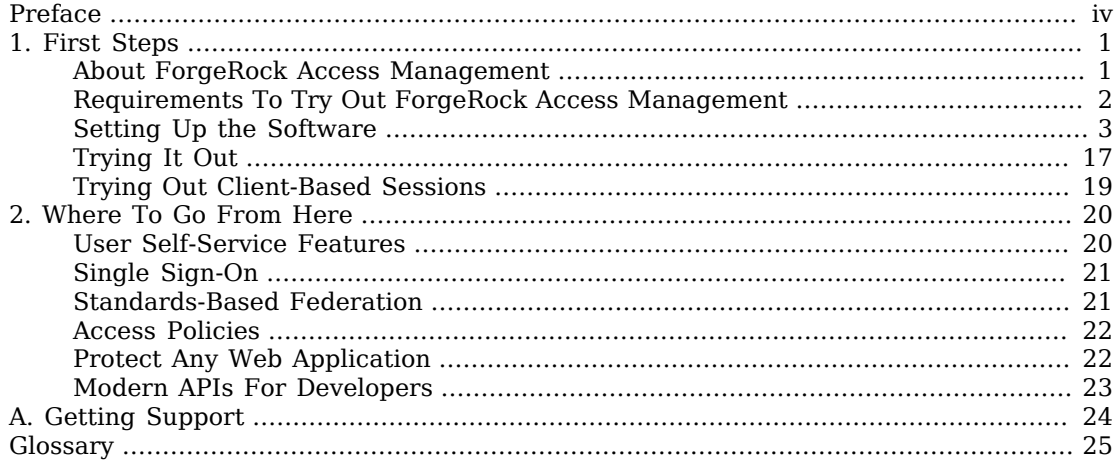

# <span id="page-3-0"></span>**Preface**

The Quick Start Guide shows you how to quickly install and get started with ForgeRock Access Management.

This guide is written for access management designers and administrators who build, deploy, and maintain services for their organizations. This guide covers the tasks you need to quickly get AM running on your system.

### About ForgeRock Identity Platform™ Software

ForgeRock Identity Platform™ serves as the basis for our simple and comprehensive Identity and Access Management solution. We help our customers deepen their relationships with their customers, and improve the productivity and connectivity of their employees and partners. For more information about ForgeRock and about the platform, see <https://www.forgerock.com>.

### <span id="page-4-0"></span>**Chapter 1** First Steps

This guide shows you how to quickly set up an instance and get started with access management. In reading and following the instructions in this guide, you will learn how to protect a Web page using a web agent.

#### **Important**

You need a Linux, Solaris, or Windows system that can run the web agent (see the *ForgeRock Access Management Web Agents Release Notes* section, *[Web Agents Platform Requirements](https://backstage.forgerock.com/docs/openam-web-policy-agents/5.10/release-notes/#web-pa-platform-requirements)*) with a minimum of 1 GB of available RAM memory, a few hundred MB of free disk space, a web browser, and an Internet connection to download software.

If you are using Mac OS X, set up a virtual machine running Linux to try these procedures because the web agent is not built for Apache HTTP Server on Mac OS X.

### <span id="page-4-1"></span>About ForgeRock Access Management

AM provides a service called *access management*, which manages access to resources, such as a web page, an application, or web service, available over the network. Once it is set up, AM provides an infrastructure for managing users, roles, and access to resources. In this chapter, you manage access to a single web page.

AM centralizes access control by handling both *authentication* and *authorization*. Authentication is the process of identifying an individual, for example, by confirming a successful login. Authorization is the process of granting access to resources to authenticated individuals.

AM centralizes authentication by using a variety of authentication modules that connect to identity repositories that store identities and provide authentication services. The identity repositories can be implemented as LDAP directories, relational databases, RADIUS, Windows authentication, one-time password services, and other standards-based access management systems.

AM lets you chain together the authentication services used. Authentication chains let you configure stronger authentication for more sensitive resources for example. They also let you set up modules that remember a device when the user logs in successfully. Or that evaluate the risk given the login circumstances and therefore can require more credentials when a user is logging in from an unusual location. This chapter uses AM's built-in identity repository and authentication modules to make it easier to get started.

AM centralizes authorization by letting you use AM to manage access policies separate from applications and resources. Instead of building access policy into a web application, you install an agent with the web application to request policy decisions from AM. This way you can avoid issues that could arise when developers must embed policy decisions into their applications. With AM, if policy changes or an issue is found after the application is deployed, you have only to change the policy definition in AM, not deploy a new version of the application. AM makes the authorization decisions, and web and Java agents enforce the decisions on AM's behalf.

The rest of this chapter has you demonstrate AM access management by installing AM, creating a policy, and installing a web agent on a web server to enforce the policy for a web page.

### <span id="page-5-0"></span>Requirements To Try Out ForgeRock Access Management

This chapter shows the requirements for using AM and how to install the software needed to protect a web page. You will learn how to install Apache HTTP Server, Apache Tomcat, AM core server with the AM console, and AM Apache web agent. Installation instructions for Java Development Kit (JDK) are not included in this chapter, as AM is a Java web application, and the JDK is pre-installed.

• **Disk Space Requirements**. AM's distribution .war file includes the core server code with an embedded DS server, which stores AM's configuration data. By default, AM installs the embedded DS and its configuration settings in the \$HOME directory of the user running the container where AM is installed. For example, on an environment using Apache Tomcat as the container, the embedded DS server is installed on the tomcat user's home directory, /home/tomcat.

The DS server requires free disk space equal to or greater than 5 GB, plus 5% of the total size of the filesystem in the \$HOME directory of the user running the container.

• **Java Development Kit**. AM is a Java web application, and requires a Java Development Kit installed on the system where it runs.

The AM web agent installer is also a Java program.

- **Apache HTTP Server**. Apache HTTP Server serves the web page AM protects.
- **Apache Tomcat**. Because AM is a Java web application, it runs in a web container, in this case, Apache Tomcat.
- **AM core server with the AM console**. This is the main web application for AM. AM sets up a DS server at configuration time to use, in this case, to hold AM's configuration and to serve as an identity store and authentication service.
- **AM Apache Web Agent**. Install a web agent in Apache HTTP Server to intercept requests from users and enforce access policy decisions AM makes. The web agent intercepts requests from users, and enforces access policy decisions made by AM. The web agent enforces policy by redirecting users to AM for authentication and by contacting AM to get authorization decisions for resources, such as the web page to protect.

Follow the steps in the following sections of this chapter to learn how AM protects a web site without changing the web site itself.

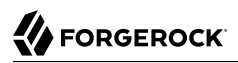

### <span id="page-6-0"></span>Setting Up the Software

This section includes the following procedures that detail how to set up AM to protect a web page:

- • ["To Prepare Your Hosts File"](#page-6-1)
- • ["To Install Apache HTTP Server"](#page-6-2)
- • ["To Install Apache Tomcat"](#page-8-0)
- • ["To Install ForgeRock Access Management"](#page-9-0)
- • ["To Configure a Policy"](#page-13-0)
- • ["To Create a Web Agent Profile"](#page-17-0)
- • ["To Install a Web Agent"](#page-19-0)

The procedures in this section are written for use on a Linux system. If you are running Microsoft Windows, adapt the examples accordingly.

#### <span id="page-6-1"></span>*To Prepare Your Hosts File*

AM requires that you use fully qualified domain names when protecting web resources. This is because AM uses [HTTP cookies](http://en.wikipedia.org/wiki/HTTP_cookie) to keep track of sessions for single sign-on (SSO), and setting and reading cookies depends on the server name and domain.

You can get started with AM without setting up separate systems for each fully qualified domain name. Give your system openam.example.com and www.example.com aliases by editing your [hosts file.](http://en.wikipedia.org/wiki/Hosts_(file))

Alternatively, if you already have a DNS set up, you can use that instead of your hosts file.

• Add the aliases to your hosts file using your preferred text editor.

```
$ sudo vi /etc/hosts
Password:
### Edit /etc/hosts ###
$ cat /etc/hosts | grep openam
127.0.0.1 localhost openam.example.com www.example.com
```
#### <span id="page-6-2"></span>*To Install Apache HTTP Server*

Apache HTTP Server is a popular web server that is supported by AM's web agents. Apache HTTP Server might already be installed on your system, but since you are installing software for the sole purpose of getting started with AM, install the web server separately instead of modifying any existing installations.

Full installation instructions are available [online](http://httpd.apache.org/docs/2.2/install.html).

1. Verify the correct tools are installed to build Apache HTTP Server 2.2 from source.

For Linux distributions, you need development tools including the C compiler. How you install these depends on your distribution.

For Red Hat and CentOS distributions:

# **yum groupinstall 'Development Tools'**

For Ubuntu distributions:

```
$ sudo apt-get install build-essential checkinstall
```
2. Download Apache HTTP Server 2.2 sources from [the Apache download page.](http://httpd.apache.org/download.cgi)

The AM web agent requires Apache Portable Runtime 1.3 or later, so make sure you download Apache HTTP Server 2.2.9 or later.

- 3. Extract the download.
- 4. Configure the sources for compilation.

The --prefix option can be used to install the Web server in a location where you can write files.

```
$ cd ~/Downloads/httpd-2.2.25
$ ./configure --prefix=/path/to/apache
```
5. Compile Apache HTTP Server.

\$ **make**

6. Install Apache HTTP Server.

```
$ make install
```
7. Edit the configuration to set the server name to www.example.com and the port to one, such as 8000 that the web server process can use when starting with your user ID.

```
$ vi /path/to/apache/conf/httpd.conf
$ grep 8000 /path/to/apache/conf/httpd.conf
Listen 8000
ServerName www.example.com:8000
```
- 8. Test the installation to ensure Apache HTTP Server is working.
	- a. Make sure that your system's firewall does not block the port that Apache HTTP Server uses.

See the documentation for your version of your system regarding how to allow traffic through the firewall on a specific port. A variety of firewalls are in use on Linux systems. The one in use depends on your specific distribution.

b. Start the web server.

```
$ /path/to/apache/bin/apachectl -k start
```
c. Point your browser to following URL:<http://www.example.com:8000>.

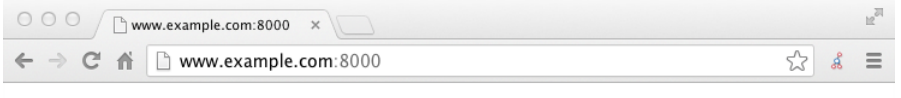

It works!

This is the page to protect with AM. Do not proceed with the next steps unless this page appears.

#### <span id="page-8-0"></span>*To Install Apache Tomcat*

AM runs as a Java web application inside an application container. Apache Tomcat is an application container that runs on a variety of platforms. The following instructions are loosely based on the RUNNING.txt file delivered with Tomcat.

1. Make sure you have a recent JDK release installed.

One way of checking the version of the JDK is to list the version of the **javac** compiler.

```
$ javac -version
```
If the **javac** compiler is not found, then either you do not have a Java Development Kit installed, or it is installed, but not on your PATH.

"Java Requirements" in the *Release Notes* indicates what JDK versions are supported. Supported JDK versions also work for Tomcat.

2. Download a supported version of [Apache Tomcat](http://tomcat.apache.org/).

For information about supported versions, see "Web Application Container Requirements" in the *Release Notes*.

3. Extract the download.

```
$ mkdir -p /path/to/tomcat
$ unzip ~/Downloads/apache-tomcat-X.X.XX.zip -d /path/to/tomcat
```
4. On UNIX-like systems, make the scripts in Tomcat's bin/ directory executable.

```
$ chmod +x /path/to/tomcat/bin/*.sh
```
5. Set the JAVA HOME environment variable to the file system location of the Java Development Kit.

On Linux, set JAVA HOME as follows.

```
export JAVA_HOME=/path/to/jdk
```
6. Create a Tomcat setenv.sh (Unix/Linux) or setenv.bat (Windows) script to set the JAVA HOME environment variable to the file system location of the JDK, and to set the heap and metaspace size appropriately:

**export JAVA\_HOME="/path/to/usr/jdk" export CATALINA\_OPTS="\$CATALINA\_OPTS -Xmx2g -XX:MaxMetaspaceSize=256m"**

- 7. If you have a custom installation that differs from the documented Tomcat installation, make sure to set Tomcat's CATALINA\_TMPDIR to a writable directory to ensure the installation succeeds. This temporary directory is used by the JVM (java.io.tmpdir) to write disk-based storage policies and other temporary files.
- 8. Make sure that your system's firewall does not block the port that Apache Tomcat uses.

See the Apache documentation for instructions for allowing traffic through the firewall on a specific port for the version of Tomcat on your system. A variety of firewalls are in use on Linux systems. The version your system uses depends on your specific distribution.

9. Start Tomcat.

#### \$ **/path/to/tomcat/bin/startup.sh**

It might take Tomcat several seconds to start. When Tomcat has successfully started, you should see information indicating how long startup took in the /path/to/tomcat/logs/catalina.out log file.

INFO: Server startup in 4655 ms

10. Browse to Tomcat's home page, such as http://openam.example.com:8080.

If Apache Tomcat works correctly, the "If you're seeing this, you've successfully installed Tomcat. Congratulations!" page appears.

Tomcat is now able to serve the AM web application. Make sure you have successfully gotten to this point before you proceed.

#### <span id="page-9-0"></span>*To Install ForgeRock Access Management*

Deploy AM into Tomcat and then configure it for use.

- 1. Download the AM .war file. Access the *[ForgeRock](http://www.forgerock.com)* web site, and then click the Download tab. On the Your BackStage pass to ForgeRock resources page, click Downloads. On the Downloads page, click AM. On the AM Enterprise page, click war in the top-right corner, and then click Download to get the .war file.
- 2. Deploy the .war file in Tomcat as openam.war.

```
$ mv ~/Downloads/AM-6.5.5.war /path/to/tomcat/webapps/openam.war
```
Tomcat deploys AM under the /path/to/tomcat/webapps/openam/ directory. You can access the web application in a browser at https://openam.example.com:8443/openam/.

3. Browse to AM where it is deployed in Tomcat, in this example, https://openam.example.com:8443/ openam/, to configure the application.

4. On the AM home page, click Create Default Configuration.

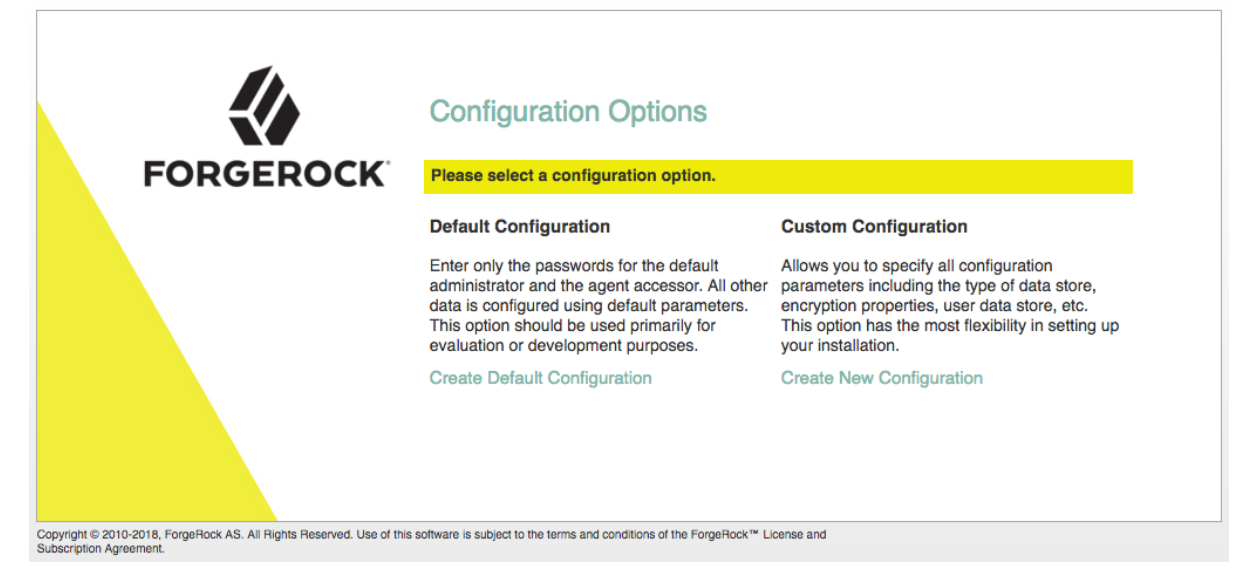

5. Review the software license agreement. If you agree to the license, click "I accept the license agreement", and then click Continue.

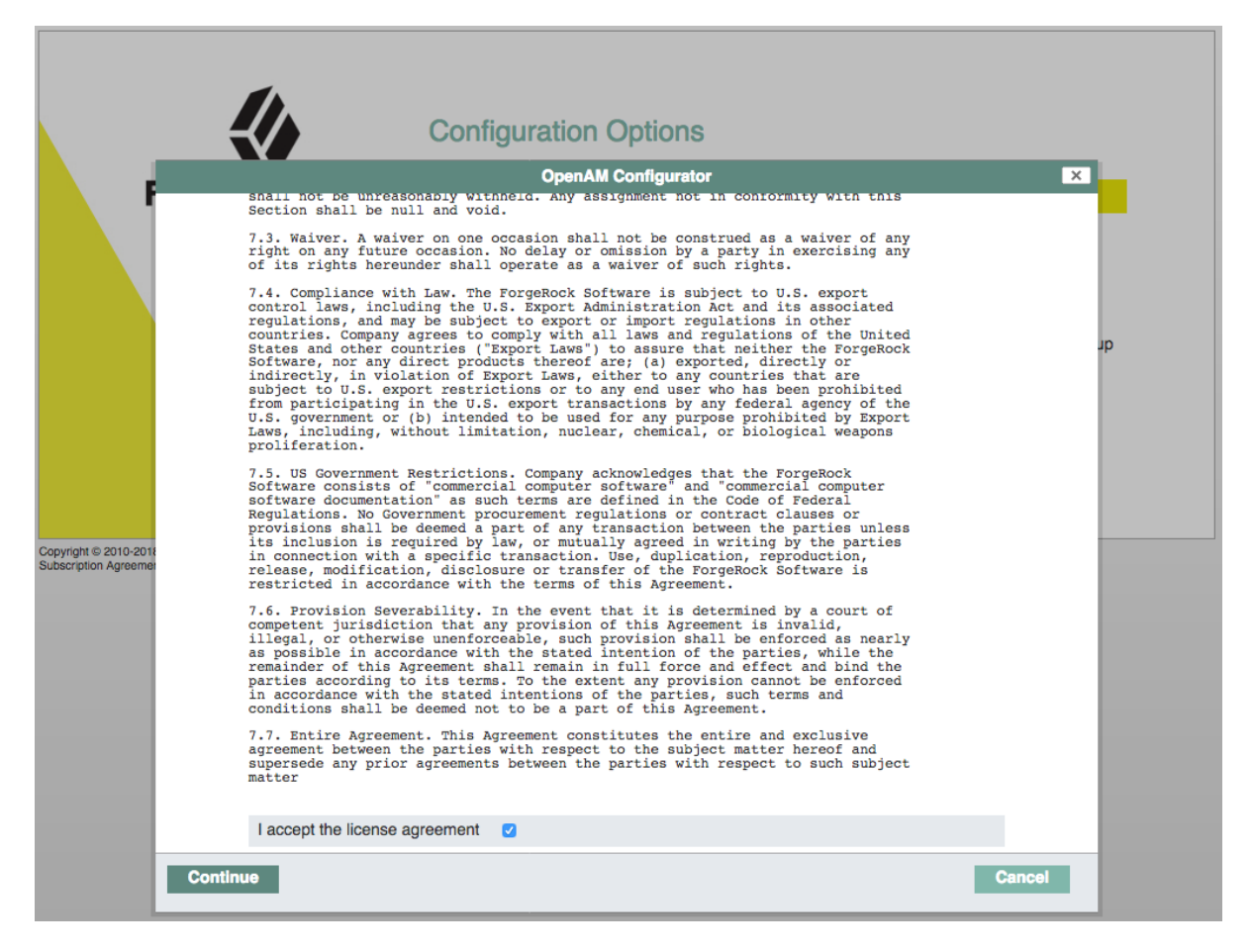

6. Set the Default User [amAdmin] password to changeit, and then click Create Configuration to configure AM.

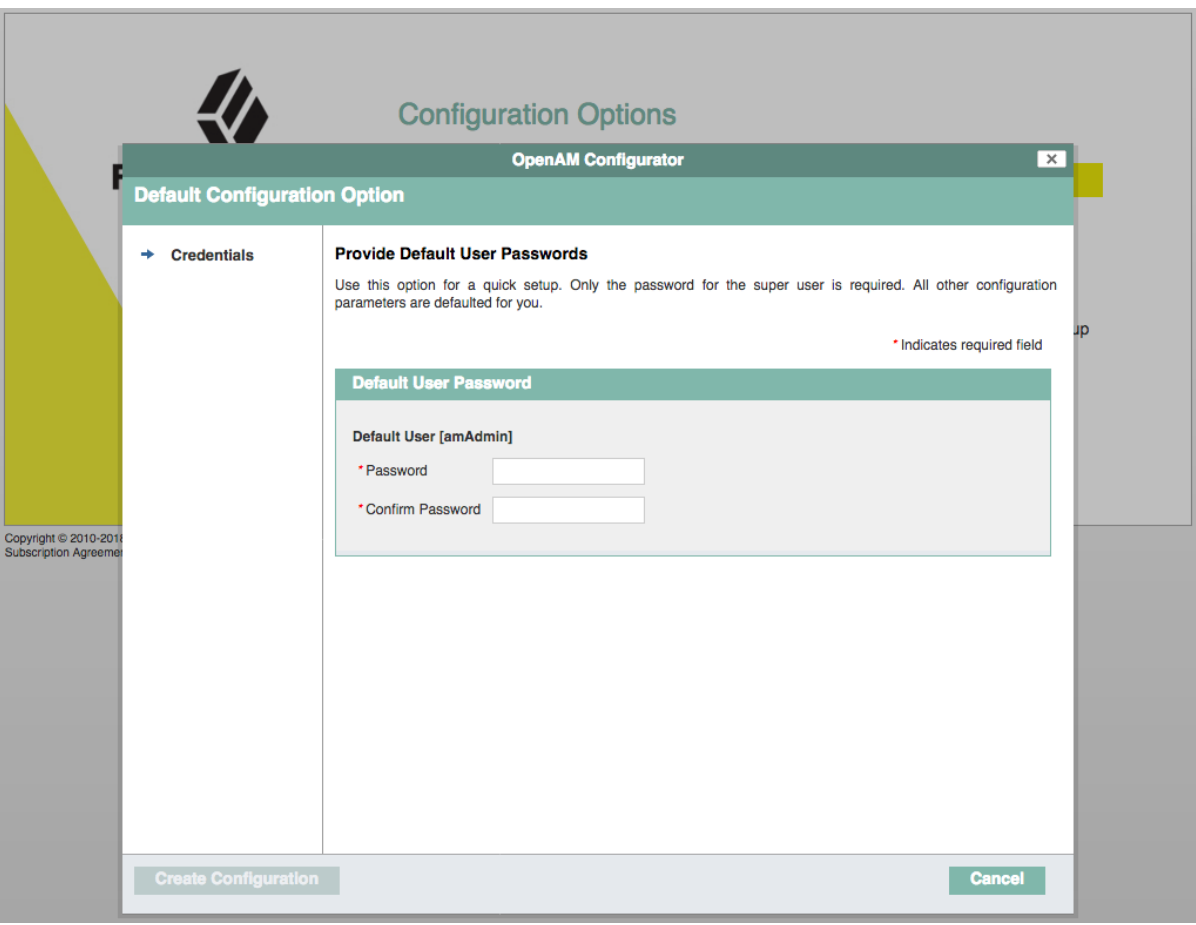

#### **Note**

If you were configuring AM for real-world use, you would not use either of those passwords, but this is only to get started with AM. The amadmin user is the AM administrator, who is like a superuser in that amadmin has full control over the AM configuration.

7. Click the Proceed to Login link, then log in as amadmin with the password specified in the previous step, changeit.

After login, AM should direct you to the Realms page.

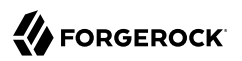

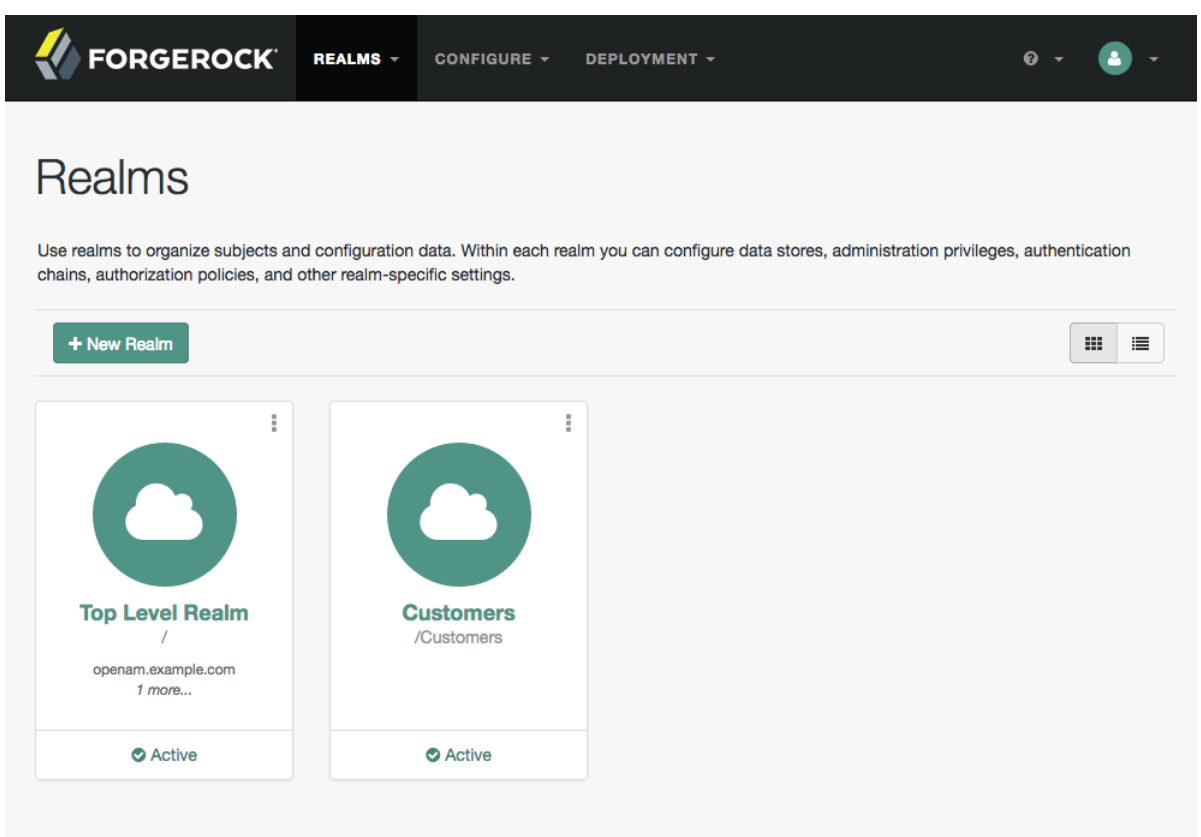

AM stores its configuration, including the embedded DS server in the folder named  $\sim$ /openam/ in your home directory. The folder shares the same name as your server instance. It also has a hidden folder,  $\sim$ /.openamcfg/, with a file used by AM when it starts up. If you ruin your configuration of AM somehow, the quickest way to start over is to stop Tomcat, delete these two folders, and configure AM again.

AM core server and the AM console are now configured. Make sure you have successfully logged in to the AM console before you proceed.

#### <span id="page-13-0"></span>*To Configure a Policy*

AM authenticates users and then makes authorization decisions based on access policies that indicate user entitlements. Follow these steps to create a policy that allows all authenticated users to perform an HTTP GET (for example, to browse) the Apache HTTP home page that you set up earlier.

1. In the AM console, select the Top Level Realm on the Realms page.

AM allows you to organize identities, policies, and agent profiles into realms as described in "*Setting Up Realms*" in the *Setup and Maintenance Guide*. For now, use the default Top Level Realm.

2. On the Realm Overview page, navigate to Authorization > Policy Sets > Default Policy Set > Add a Policy.

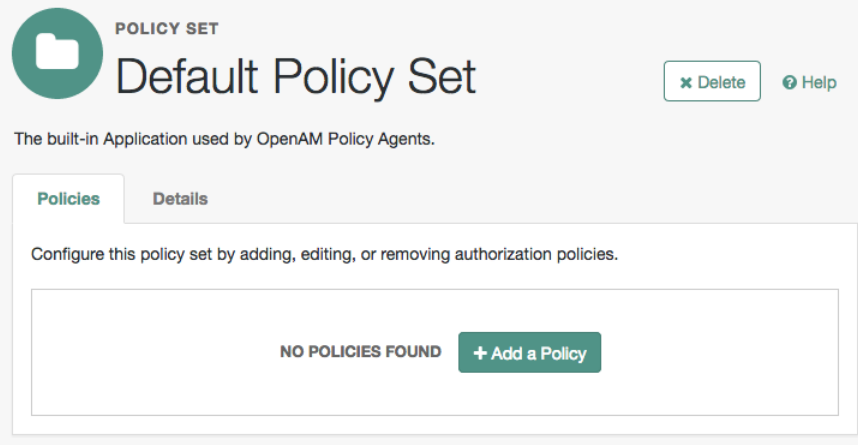

For more information on the relationship between realms, policy sets, and policies, see "Resource Types, Policy Sets, and Policies" in the *Authorization Guide*.

- 3. On the New Policy page, enter the following data:
	- a. In the Name field, give your new policy the name Authenticated users can get Apache HTTP home page.
	- b. From the Resource Type drop-down list, select URL.
	- c. From the Resources drop-down list, select the URL pattern for your policy. In this example, select \*://\*:\*/\*, then enter the resource URL: http://www.example.com:8000/\*, and then click Add.

<sup>O</sup> Help

## **New Policy**

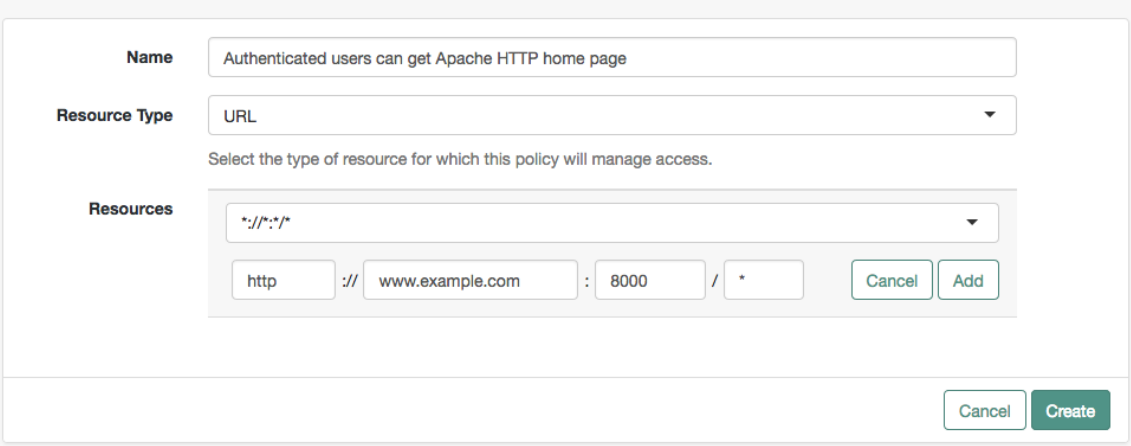

d. Click Create to save your settings.

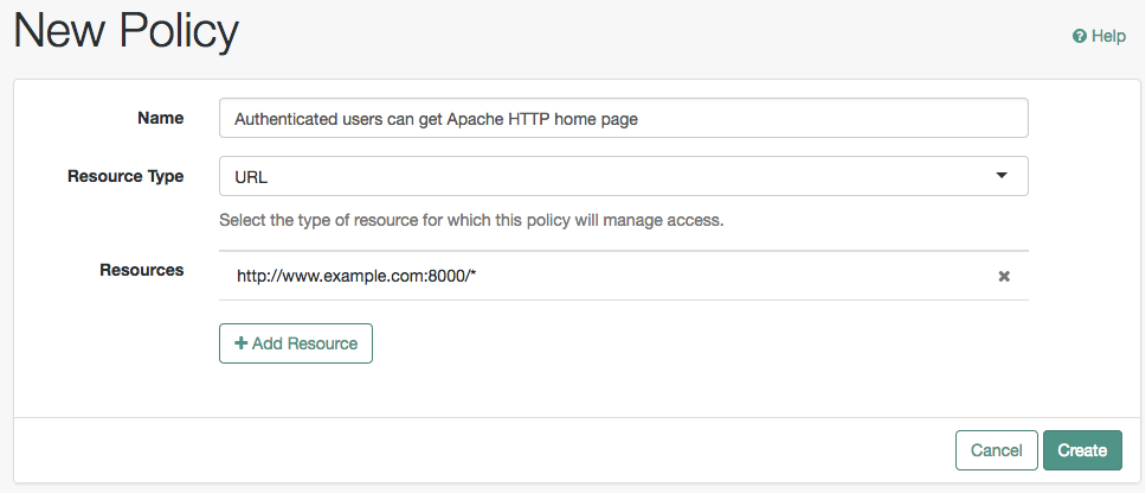

- 4. On your policy page, select the Actions tab, and then enter the following information:
	- a. From the Add an action drop-down list, select GET.
	- b. From the Add an action drop-down list, select POST.
	- c. Save your changes.

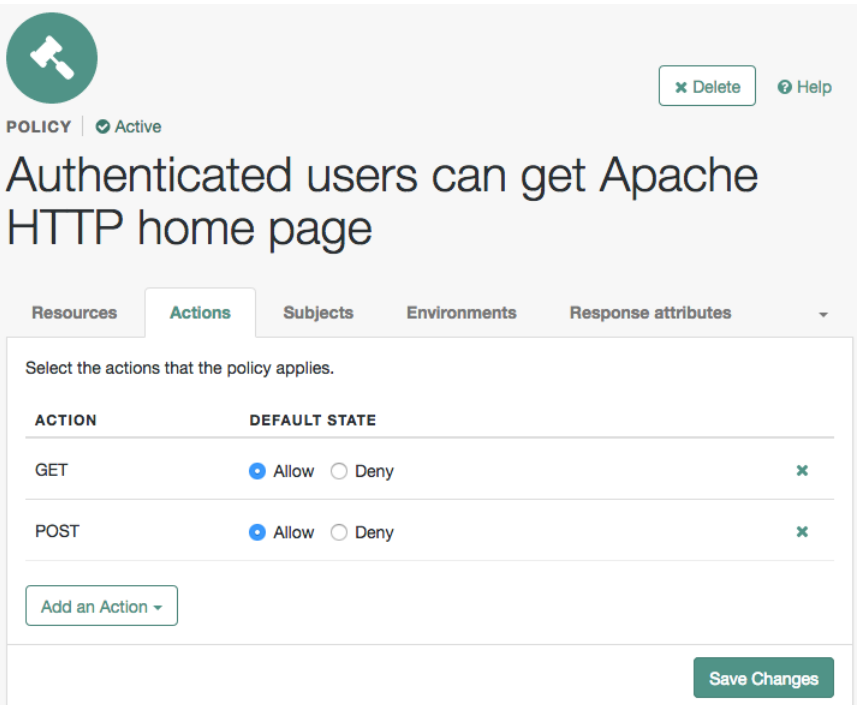

- 5. On your policy page, navigate to Subjects and enter the following data:
	- a. From the All of drop-down list, review the list and select All of....
	- b. On the Type section, click the Edit icon. From the Type drop-down list, select Authenticated Users, and then click the checkmark.

Note that a subject condition that applies to all authenticated users includes the anonymous user.

c. Save your changes.

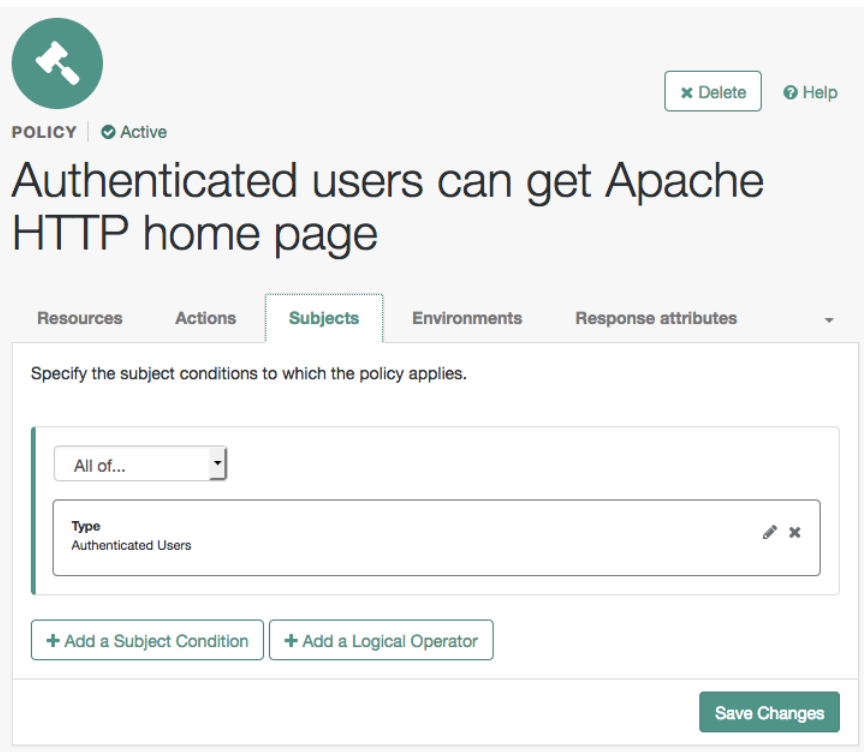

6. Review your configuration. To make changes to the configuration, click the relevant tab and amend the configuration.

#### <span id="page-17-0"></span>*To Create a Web Agent Profile*

AM stores profile information about agents centrally by default. You can manage the agent profile through the AM console. The web agent retrieves its configuration from its AM profile at installation and start up, and AM notifies the web agent of changes to its configuration. Follow these steps before installing the web agent itself.

- 1. In the AM console, navigate to Realms > *Realm Name* > Applications > Agents > Web, and select New in the Agents table.
- 2. In the page to configure your new web agent, set the following values.

**Name**

WebAgent

#### **Password**

password

#### **Configuration**

Keep the default, Centralized

#### **Server URL**

https://openam.example.com:8443/openam

#### **Agent URL**

http://www.example.com:8000

8000 is the port number you set previously for Apache HTTP Server.

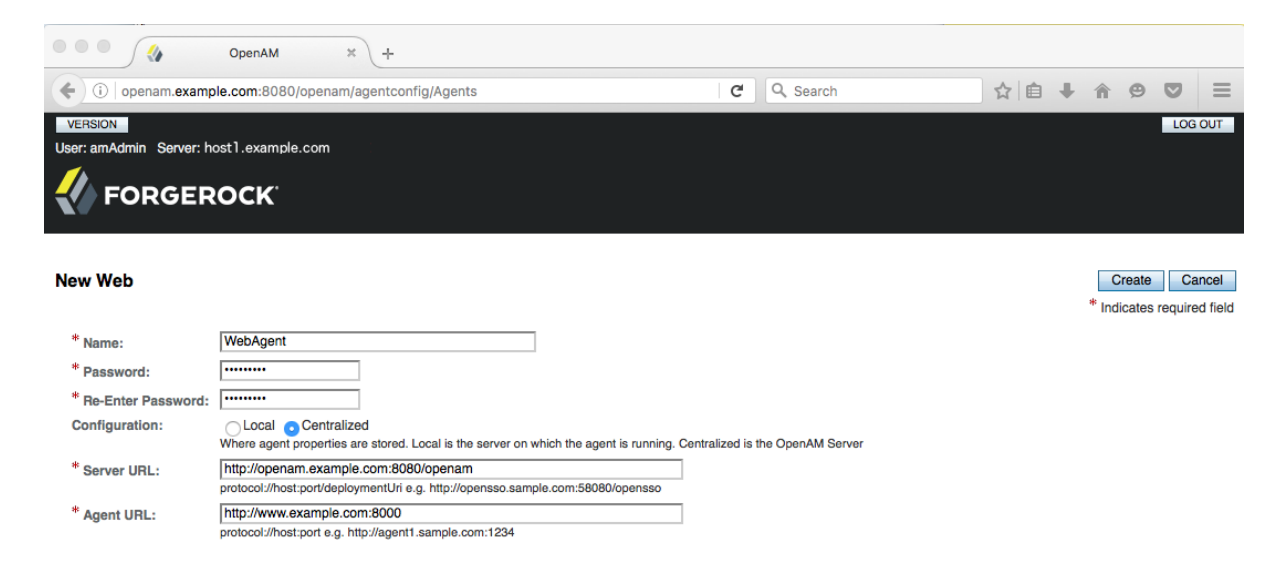

3. Click Create to save the new web agent profile in AM.

#### *Adjust the Cookie Domain*

By default, AM installer sets the cookie domain based on the fully-qualified hostname on the server on which it installs AM. During your installation, it sets the cookie domain to .openam.example.com.

To allow the agent, which runs on www.example.com, to accept AM's iPlanetDirectoryPro cookie, you must change the AM cookie domain from .openam.example.com to example.com.

- 1. In the AM console, navigate to Configure > Global Services > Platform > Cookie Domain.
- 2. In the Cookie Domain field, change the domain to example.com.
- <span id="page-19-0"></span>3. Click Save Changes to apply your changes.

#### *To Install a Web Agent*

Web agents enforce policies defined in ForgeRock Access Management. While the web agent's job is to verify that users have the appropriate privileges to the resources they request, web agents do not make policy decisions. They call on AM to make policy decisions using information presented by the user (or the user's client application), such as the SSO token in the HTTP cookie, which AM uses to manage user sessions. A web or Java agent is, in essence, a gatekeeper for AM.

The agent runs inside of Apache HTTP Server as a library, which the server loads at startup time. When a request comes in, the agent redirects users to AM for authentication and calls on AM for policy decisions as necessary.

- 1. Download the AM web agent for your version of Apache HTTP Server from the *[ForgeRock](https://backstage.forgerock.com/downloads/AM) [BackStage](https://backstage.forgerock.com/downloads/AM)* website.
- 2. Create a password file, for example  $$HOME/.pwd.txt}$ , that the agent installer reads when first connecting to AM to read its profile. The file should only contain the password string, on a single line.

The password file should be read-only by the user who installs the web agent.

\$ **chmod 400 \$HOME/.pwd.txt**

The password is stored encrypted after installation.

3. Make sure AM is running.

You can verify this by logging in to the AM console.

4. Stop Apache HTTP Server while you install the web agent.

\$ **/path/to/apache/bin/apachectl stop**

5. Extract the download.

```
$ cd /path/to
$ unzip ~/Downloads/Apache-v22-Linux-64-Agent-5.10.0.zip
```
6. Install the web agent in Apache HTTP Server, making sure that you provide the correct information to the installer as shown in the following example.

When you run the command, you will be prompted to read and accept the software license agreement for the agent installation. You can suppress the license agreement prompt by

including the --acceptLicence parameter. The inclusion of the option indicates that you have read and accepted the terms stated in the license. To view the license agreement, open <server-root>/ legal-notices/license.txt.

```
$ cd /path/to/web_agents/apache22_agent/bin
$ ./agentadmin --install --acceptLicense
...
SUMMARY OF YOUR RESPONSES
-----------------------------------------------
Apache Server Config Directory : /path/to/apache/conf
OpenAM server URL : https://openam.example.com:8443/openam
Agent URL : http://www.example.com:8000
Agent Profile name : WebAgent
Agent Profile Password file name : $HOME/.pwd.txt
...
```
7. Start Apache HTTP Server, and verify that the web agent is configured correctly.

```
$ /path/to/apache/bin/apachectl -k start
$ tail /path/to/apache/logs/error_log
...[notice] Apache/2.2.25 (Unix) AM WPA/5.10.0 configured -- resuming
 normal operations
```
You can now try your installation to see AM in action.

### <span id="page-20-0"></span>Trying It Out

Now that you have completed ["Setting Up the Software"](#page-6-0), you can access the protected web page to see AM at work.

- 1. Log out of the AM console.
- 2. Browse to http://www.example.com:8000 to attempt to access the Apache "It works!" page.

At this point, the web agent intercepts your request for the page. Your browser does not return a cookie indicating an AM session, so the web agent redirects you to AM to authenticate.

3. Log in as the built-in default AM demonstration user demo with password changeit.

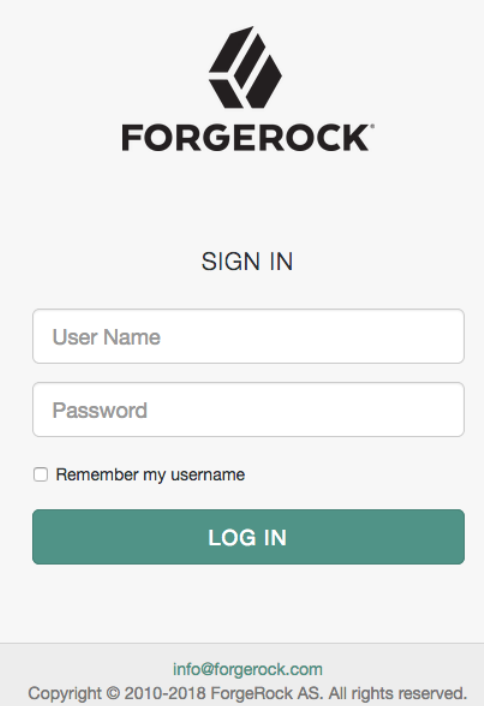

On successful login, AM sets a session cookie named iPlanetDirectoryPro in your browser for the domain example.com. The cookie is then returned to servers in the example.com domain, such as, openam.example.com and www.example.com.

If you examine this cookie in your browser, you see that it has a value, such as AQIC5wM2LY4SfcwciyfvJcQDUIB7kIWEH187Df\_txqLdAVc.\*AAJTSQACMDEAAlNLABMxMDYwNzY1MjQ0NTE0ODI2NTkx\*. This is the SSO Token value. The value is in fact an encrypted reference to the session that is stored only by AM. So, only AM can determine whether you are actually logged in, or instead, that the session is no longer valid and you need to authenticate again.

The AM session is used for SSO. When the browser presents the cookie to a server in the domain, the agent on the server can check with AM using the SSO Token as a reference to the session. This lets AM make policy decisions based on who is authenticated, or prompt for additional authentication, if necessary.

Your SSO session can end in a few ways. For example, when examining the cookie in your browser, you should notice that it expires when the browser session ends (when you shut down your browser). Alternatively, you can log out of AM explicitly. Sessions can also expire. AM sets two limits, one that causes your session to expire if it remains inactive for a configurable period of time (default: 30 minutes), and another that caps the session lifetime (default: 2 hours).

4. After successful login, you are redirected to the Apache "It works!" page.

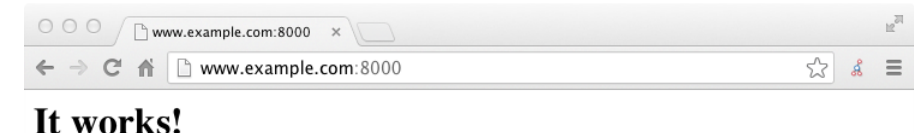

In the background, AM redirected your browser again to the page you tried to access originally, http://www.example.com:8000. This time, the web agent intercepted the request and found the SSO Token so it could request a policy decision from AM regarding whether the user with the SSO Token has access to get http://www.example.com:8000/. AM replied to the web agent that it could allow access, and the web agent allowed Apache HTTP Server to send back the web page.

Congratulations on protecting your first web site with AM! Notice that you had only to install software and to configure AM. You did not have to change your web site at all in order to add SSO and to set up access policies.

<span id="page-22-0"></span>AM can do much more than protect web pages. Read the next chapter to learn more.

### Trying Out Client-Based Sessions

In the ["Trying It Out"](#page-20-0) section, you successfully configured AM and viewed the iPlanetDirectoryPro session cookie. The session cookie contains information for AM or a web or Java agent to locate the session data object on the server. By default, sessions are stored in the Core Token Service (CTS) token store.

AM also supports *client-based* sessions, in which the authenticated user's session is stored on the client (for example, in an HTTP browser cookie), not on the server. The session cookie cannot be updated until the session ends, when the user logs out or the session expires.

To try out client-based sessions, see "Implementing Client-Based Sessions" in the *Authentication and Single Sign-On Guide*.

### <span id="page-23-0"></span>**Chapter 2** Where To Go From Here

AM can do much more than protect web pages. In addition to being the right foundation for building highly available, Internet-scale access management services, AM has a rich set of features that make it a strong choice for a variety of different deployments. This chapter presents the key features of AM and indicates where in the documentation you can find out more about them.

### <span id="page-23-1"></span>User Self-Service Features

AM provides user self-registration and password reset services that allow users access to applications without the need to call your help desk.

AM has access to the identity repositories where user profiles are stored. AM is therefore well placed to help you manage self-service features that involve user profiles.

• **User Self-Registration**. AM provides user self-registration as a feature of AM's REST APIs. New users can easily self-register in AM without assistance from administrators or help desk staff.

For information on configuring self-registration, see "Configuring User Registration" in the *User Self-Service Guide*.

For details on building your own self-registration application using the REST API, see "Registering Users" in the *User Self-Service Guide*.

• **Password Reset**. With AM's self-service password reset, users can help reset passwords, as well as update their existing passwords. AM handles both the case where a user knows their password and wants to change it, and also the case where the user has forgotten their password and needs to reset it, possibly after answering security questions.

For details on setting up password reset capabilities, see "Configuring the Forgotten Password Reset Feature" in the *User Self-Service Guide*.

For details on building your own application to handle password reset using the REST API, see "Retrieving Forgotten Usernames" in the *User Self-Service Guide*.

• **Dashboard Service**. Users often have a number of applications assigned to them, especially if your organization has standardized SaaS, for example for email, document sharing, support ticketing, customer relationship management, web conferencing, and so forth. You can create an interface for users to access these web-based and internal applications using AM's dashboard service.

The AM cloud dashboard service makes this relatively easy to set up. For basic information on using the service, see "*Setting Up the Dashboard Service*" in the *Setup and Maintenance Guide*.

AM's user-facing pages are fully customizable and easy to skin for your organization. The Installation Guide has details on how to customize user-facing pages.

## <span id="page-24-0"></span>Single Sign-On

Single sign-on (SSO) and cross-domain single sign-on (CDSSO) are core features of AM. Once you have set up AM, you protect as many applications in the network domain as you want. Simply install web or Java agents for the additional servers, and add policies for the resources served by the applications. Users can authenticate to start a session on any site in the domain and stay authenticated for all sites in the domain without needing to log in again (unless the session ends, or unless a policy requires stronger authentication.

Many organizations manage more than one domain. When you have multiple distinct domains in a single organization, cookies set in one domain are not returned to servers in another domain. In many organizations, sub-domains are controlled independently. These domains need to be protected from surreptitious takeovers like session cookie hijacking. AM's CDSSO provides a safe mechanism for your AM servers in one domain to work with web or Java agents from other domains, while allowing users to sign-on once across many domains without needing to reauthenticate. CDSSO allows users to sign on in one of your domains and not have to sign on again when they visit another of your domains.

For details on how to configure web and Java agents for CDSSO, see "Implementing Cross-Domain Single Sign-On" in the *Authentication and Single Sign-On Guide*.

### <span id="page-24-1"></span>Standards-Based Federation

When you need to federate identities across different domains and different organizations with separate access management solutions, then you need interoperable federation technologies. Perhaps your organization acts as an identity provider for other organizations providing services. Perhaps you provide the services and allow users to use their identity from another organization to access your services. Either way, AM has the capability to integrate well in federated access management scenarios.

AM supports standards-based federation technologies.

• Security Assertion Markup Language (SAML) 2.0 grew out of earlier work on SAML v1.x and the Liberty Alliance. SAML defines XML-based, standard formats and profiles for federating identities. SAML v2.0 is supported by a wide range of applications including major software as a service (SaaS) offerings. AM supports SAML v2.0 and earlier standards, and can function as a hub in deployments where different standards are used. For details on AM's SAML v2.0 capabilities, see the SAML v2.0 Guide.

When your deployment serves as an identity provider for a SAML federation, AM makes it easy to develop applications called Fedlets that your service providers can easily deploy to participate in the federation. For details see "*Implementing SAML v2.0 Service Providers by Using Fedlets*" in the *SAML v2.0 Guide*.

• OAuth 2.0 and OpenID Connect 1.0 are open standards for authorization using REST APIs to allow users to authorize third-party access to their resources. These standards make it easier to federate modern web applications. OAuth for example is widely used in social applications.

AM offers support for both OAuth 2.0 and OpenID Connect 1.0. AM can serve as an authorization server and as a client of OAuth 2.0, while managing the profiles of the resource owners. When acting as a client, AM web and Java agents can be used on resource servers to enforce authorization. For details, see the OAuth 2.0 Guide.

AM can serve as the OpenID Connect 1.0 provider with support for Basic and Implicit client profiles as well as discovery, dynamic registration, and session management. For details, see the OpenID Connect 1.0 Guide.

### <span id="page-25-0"></span>Access Policies

In the first chapter of this guide you created an AM access policy and saw how it worked. AM can handle large numbers of access policies, each of which gives you control over user provisioning and user entitlements. For details, see "*Implementing Authorization*" in the *Authorization Guide*.

AM also supports standards-based access policies defined using the eXtensible Access Control Markup Language (XACML). XACML defines an XML Attribute-Based Access Control (ABAC) language with Role-Based Access Control (RBAC) features as well. For details on using XACML policies with AM, see "Importing and Exporting Policies" in the *Authorization Guide*.

### <span id="page-25-1"></span>Protect Any Web Application

In the first chapter of the guide you installed a web agent to enforce AM's authorization decisions on Apache HTTP Server. That web agent is only one of many agents that work with AM.

For details about web agents, see the [Web Policy Agents documentation](https://backstage.forgerock.com/docs/openam-web-policy-agents/5.10/user-guide).

For details about Java agents, see the [Java Policy Agents documentation](https://backstage.forgerock.com/docs/openam-jee-policy-agents/5.10/user-guide).

Furthermore [ForgeRock Identity Gateway](https://backstage.forgerock.com/downloads/browse/ig) works with applications where you want to protect access, but you cannot install a web or Java agent. For example, you might have a web application running in a server for which no agent has been developed. Or you might be protecting an application where you simply cannot install an agent. In that case, IG functions as a flexible reverse proxy with standard SAML v2.0 capabilities. For details see the *[ForgeRock Identity Gateway documentation](https://backstage.forgerock.com/docs/ig/6.5)*.

### <span id="page-26-0"></span>Modern APIs For Developers

For client application developers, AM offers REST and Java APIs.

• AM REST APIs make the common CRUD (create, read, update, delete) easy to use in modern web applications. They also offer extended actions and query capabilities for access management functionality.

To get started, see "*Developing with the REST API*" in the *Development Guide*.

• AM Java APIs let your Java and Java applications call on AM for authentication and authorization in both AM and federated environments.

For details, see the *[ForgeRock Access Management Java API Specification](../apidocs)*.

AM provides built-in support for many identity repositories, web servers and web application containers, access management standards, and all the flexible, configurable capabilities mentioned in this chapter. Yet, for some deployments you might still need to extend what AM's capabilities. For such cases, AM defines Service Provider Interfaces (SPIs) where you can integrate your own plugins. For information about extension points, and some examples, see the following:

- Customizing Authentication in the *Authentication and Single Sign-On Guide*
- Customizing Policy Evaluation With a Plug-In in the *Authorization Guide*
- Customizing Identity Data Stores in the *Setup and Maintenance Guide*
- Customizing OAuth 2.0 Scope Handling in the *OAuth 2.0 Guide*

# <span id="page-27-0"></span>**Appendix A. Getting Support**

ForgeRock provides support services, professional services, training through ForgeRock University, and partner services to assist you in setting up and maintaining your deployments. For a general overview of these services, see [https://www.forgerock.com.](https://www.forgerock.com)

ForgeRock has staff members around the globe who support our international customers and partners. For details on ForgeRock's support offering, including support plans and service level agreements (SLAs), visit [https://www.forgerock.com/support.](https://www.forgerock.com/support)

ForgeRock publishes comprehensive documentation online:

• The ForgeRock [Knowledge Base](https://backstage.forgerock.com/knowledge/kb) offers a large and increasing number of up-to-date, practical articles that help you deploy and manage ForgeRock software.

While many articles are visible to community members, ForgeRock customers have access to much more, including advanced information for customers using ForgeRock software in a mission-critical capacity.

• ForgeRock product documentation, such as this document, aims to be technically accurate and complete with respect to the software documented. It is visible to everyone and covers all product features and examples of how to use them.

# <span id="page-28-0"></span>**Glossary**

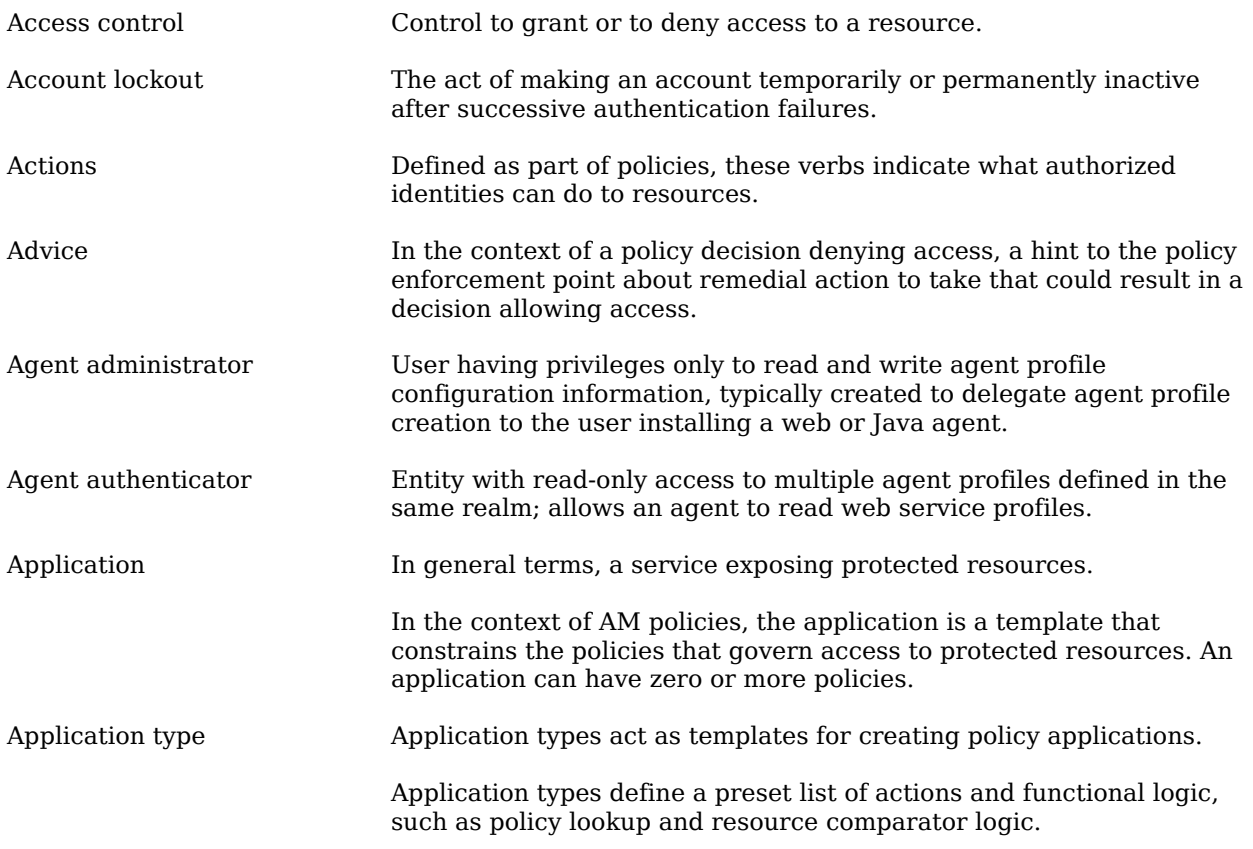

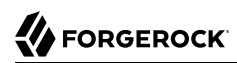

<span id="page-29-1"></span><span id="page-29-0"></span>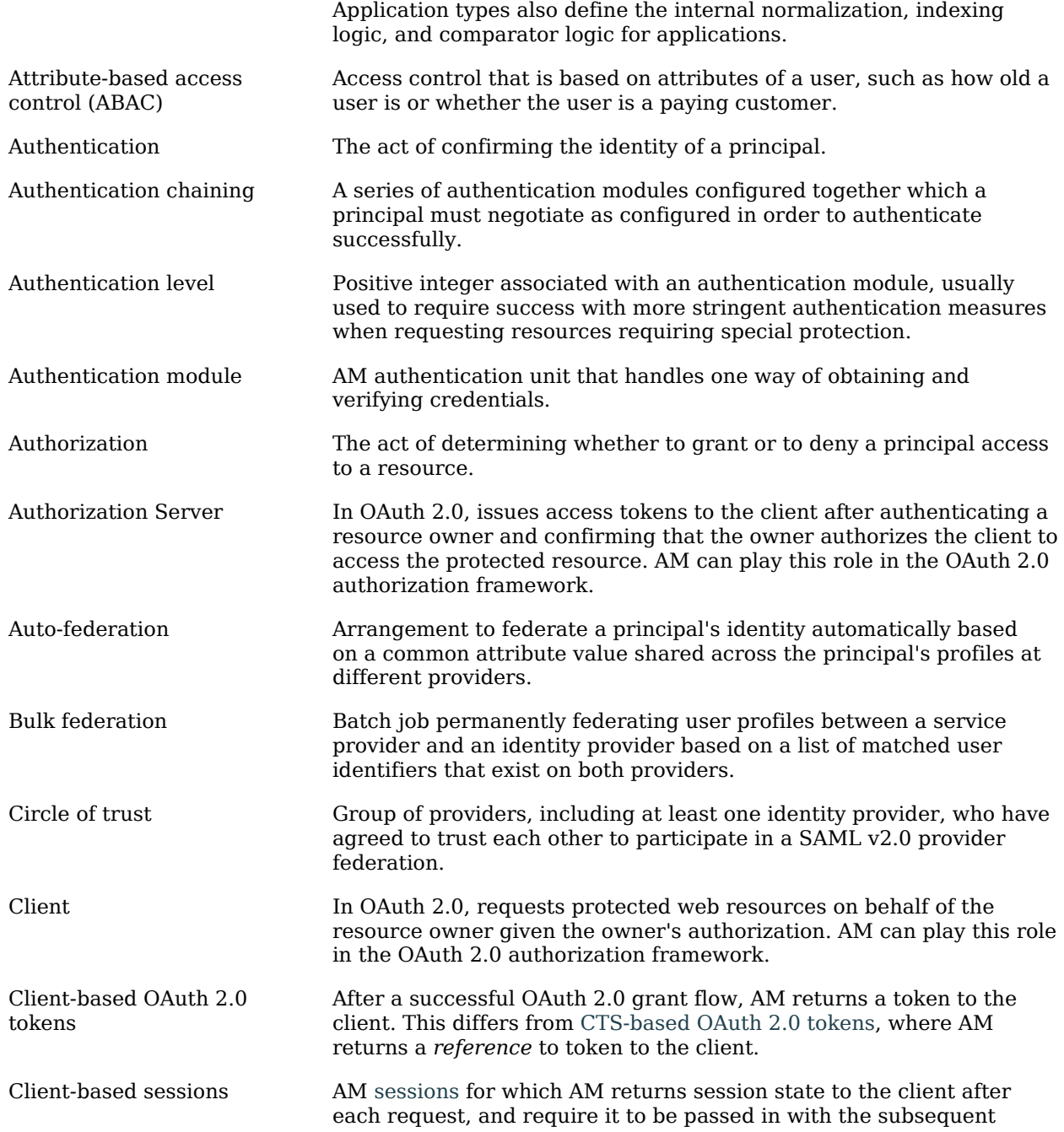

<span id="page-30-1"></span><span id="page-30-0"></span>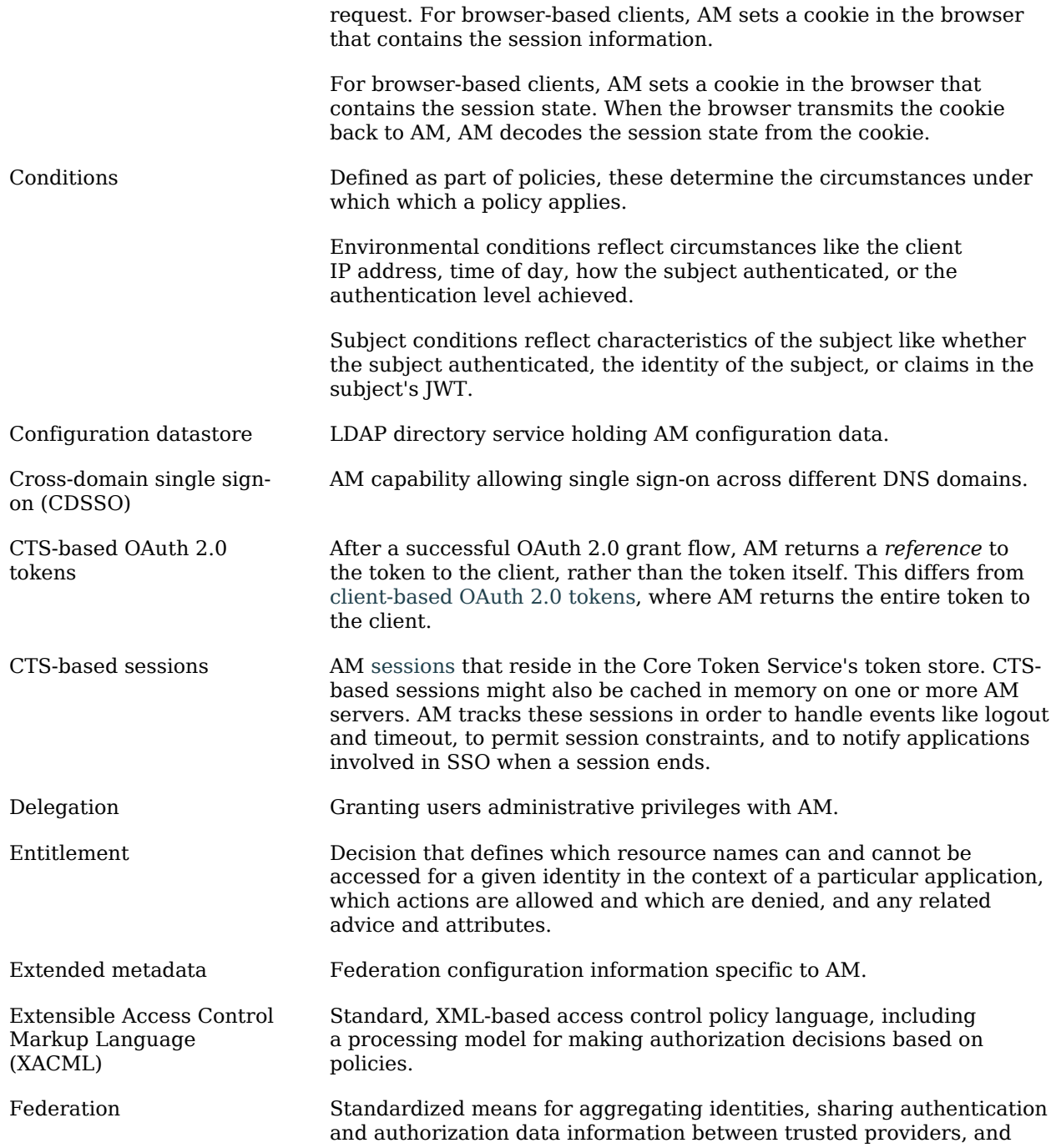

<span id="page-31-0"></span>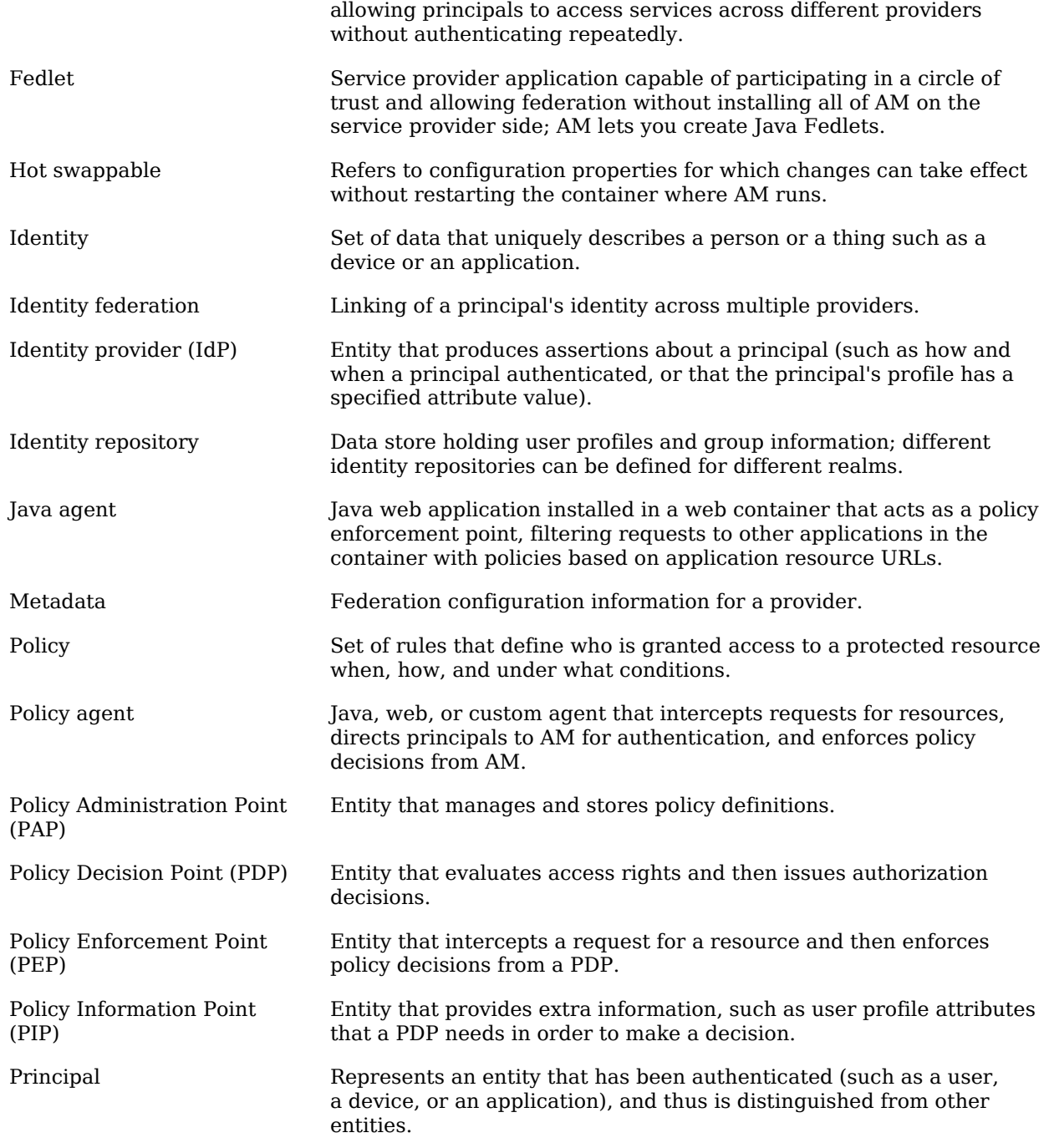

<span id="page-32-0"></span>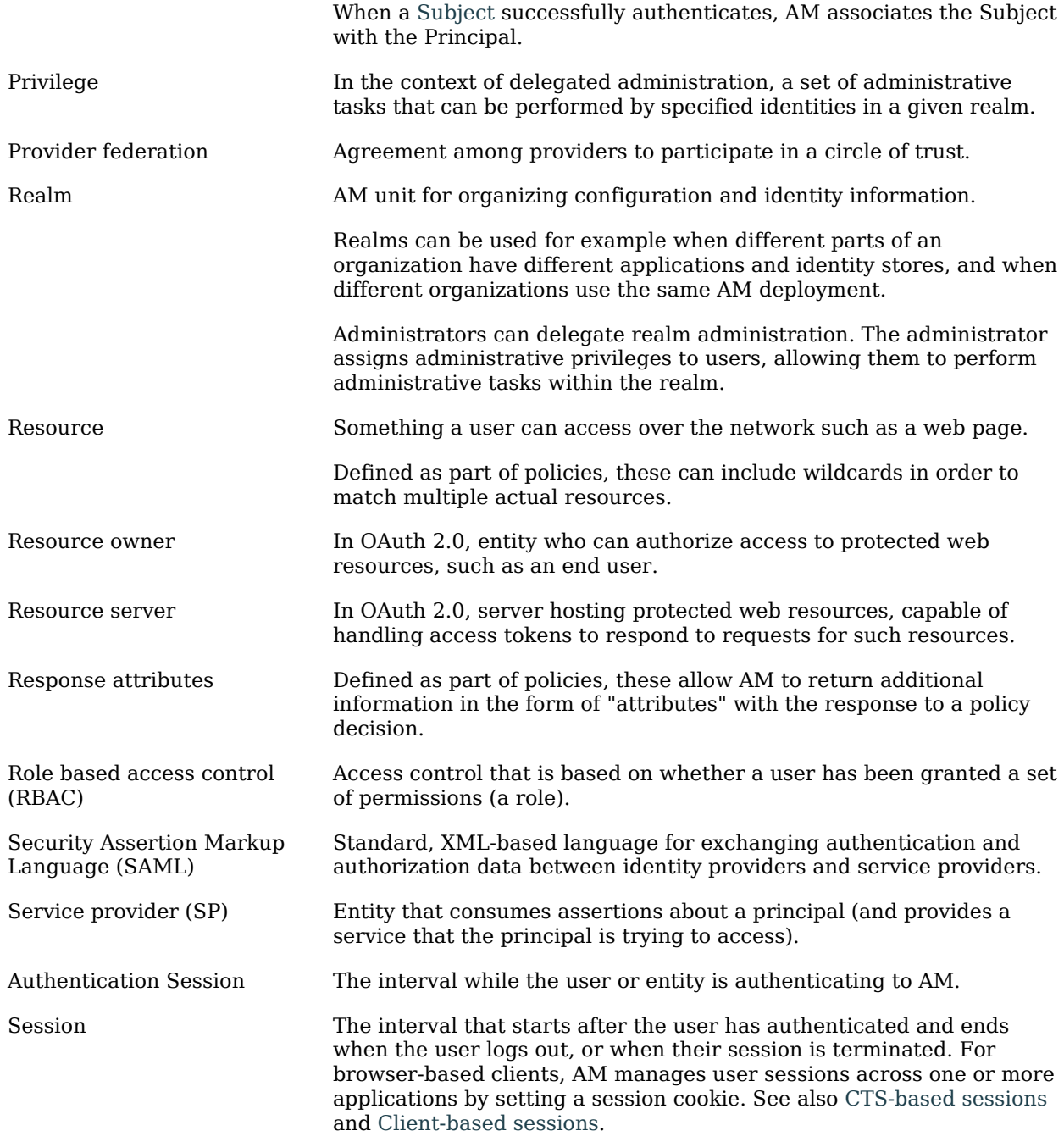

<span id="page-33-0"></span>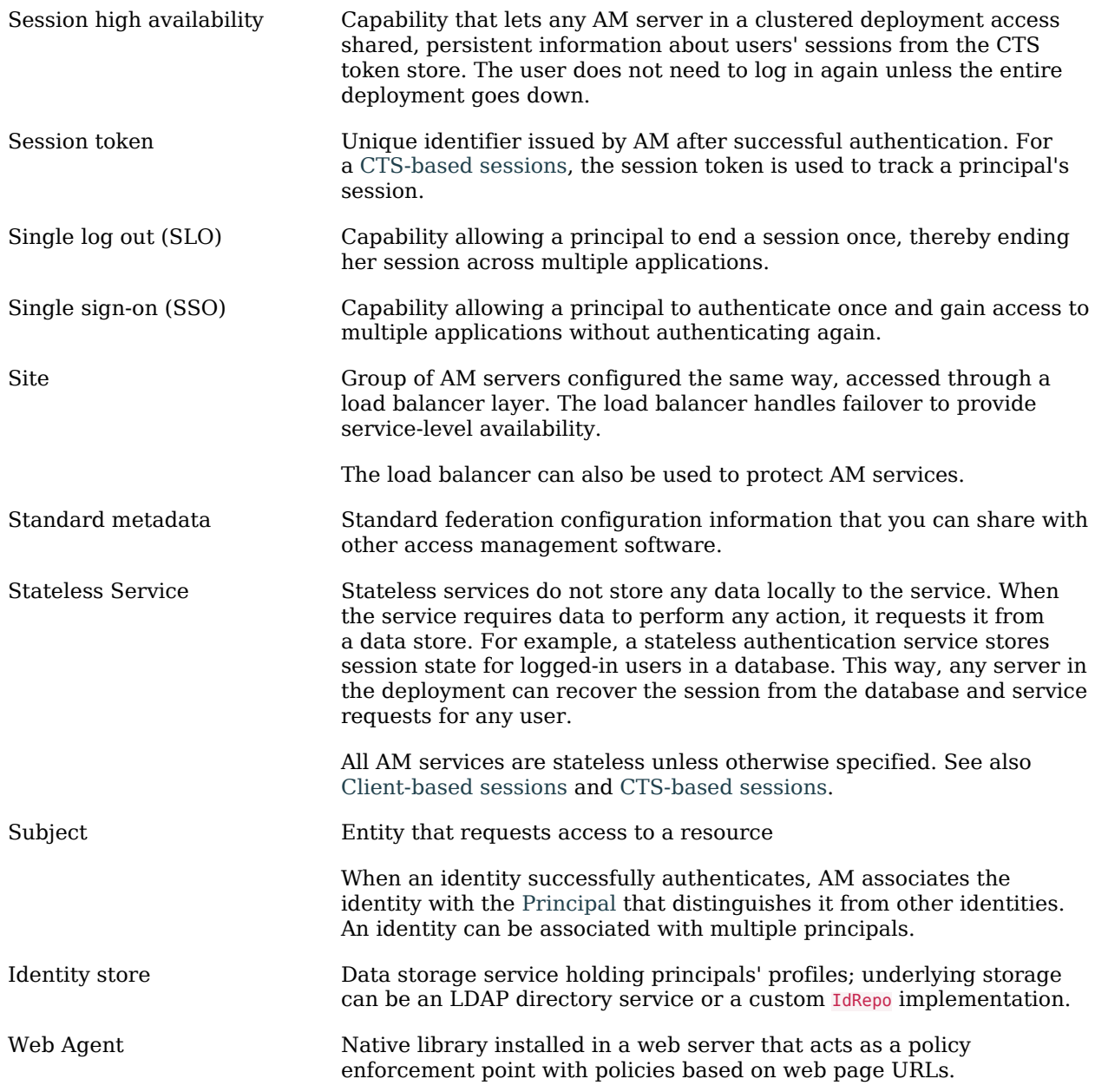